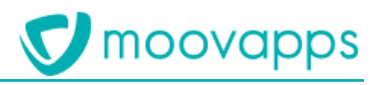

# **MOOVAPPS CAPTURE**

## **Version 2.3.0**

Vidéocodage

Version du document : 1.0 Intervenants : DMS Dernière modification : 08.06.2020

Copyright © Visiativ – Tous droits réservés Tel : 33 (0) 478 87 33 00 – www.moovapps.com

## Sommaire

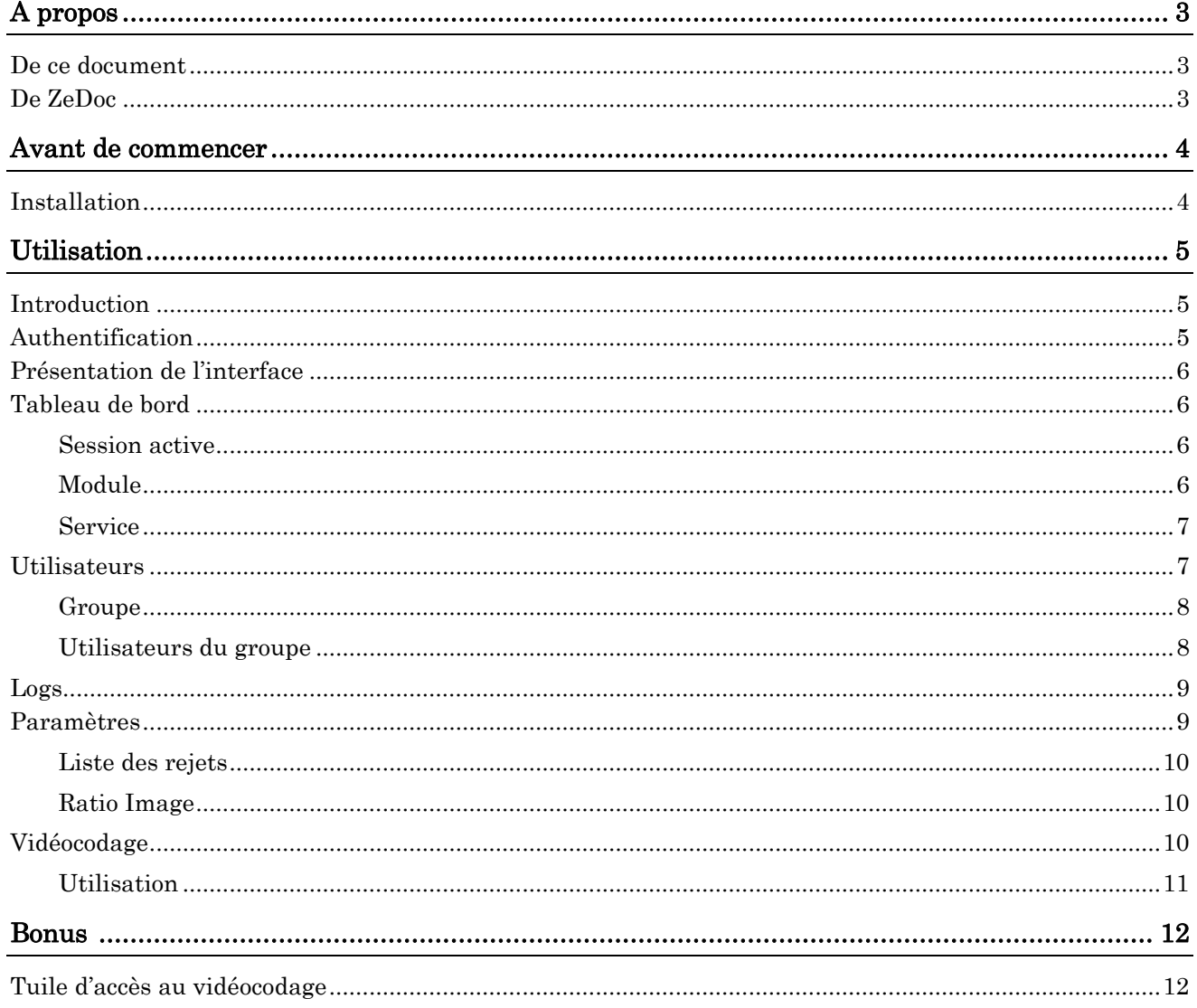

## <span id="page-2-0"></span>A propos

#### <span id="page-2-1"></span>De ce document

<span id="page-2-2"></span>Ce document a pour objet d'expliquer comment Configurer et utiliser le Vidéocodage de Moovapps Capture.

#### De ZeDoc

Moovapps Capture est une intégration en « marque blanche » ZeDoc de BSV

Il permet, via ZeDoc qui intègre un système de LAD/RAD, la reconnaissance de documents scannés, et leur export vers des fichiers PDF, associés à des fichiers XML de métadonnées

## <span id="page-3-0"></span>Avant de commencer

## **V** moovapps

#### <span id="page-3-1"></span>Installation

Assurez-vous d'avoir bien mis en place Moovapps Capture.

Pour se faire, référez-vous à la documentation : Moovapps Capture-Installation-X.X.X-vX.X.

### <span id="page-4-0"></span>Utilisation

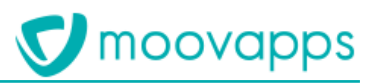

#### <span id="page-4-1"></span>Introduction

L'administration du Vidéocodage est accessible via une application web. Elle permet d'administrer toute la partie Vidéocodage ainsi que les utilisateurs. Elle est installée par défaut une fois le setup du Vidéocodage installé.

#### <span id="page-4-2"></span>Authentification

Pour atteindre la plateforme, il faut y accéder via l'URL suivante :

http://\*VotreServeurCapture\*/videocodage/admin.htm

Une fois sur cette plateforme, vous devez vous authentifier. Une fenêtre va donc vous proposer de saisir votre identifiant ainsi que votre mot de passe.

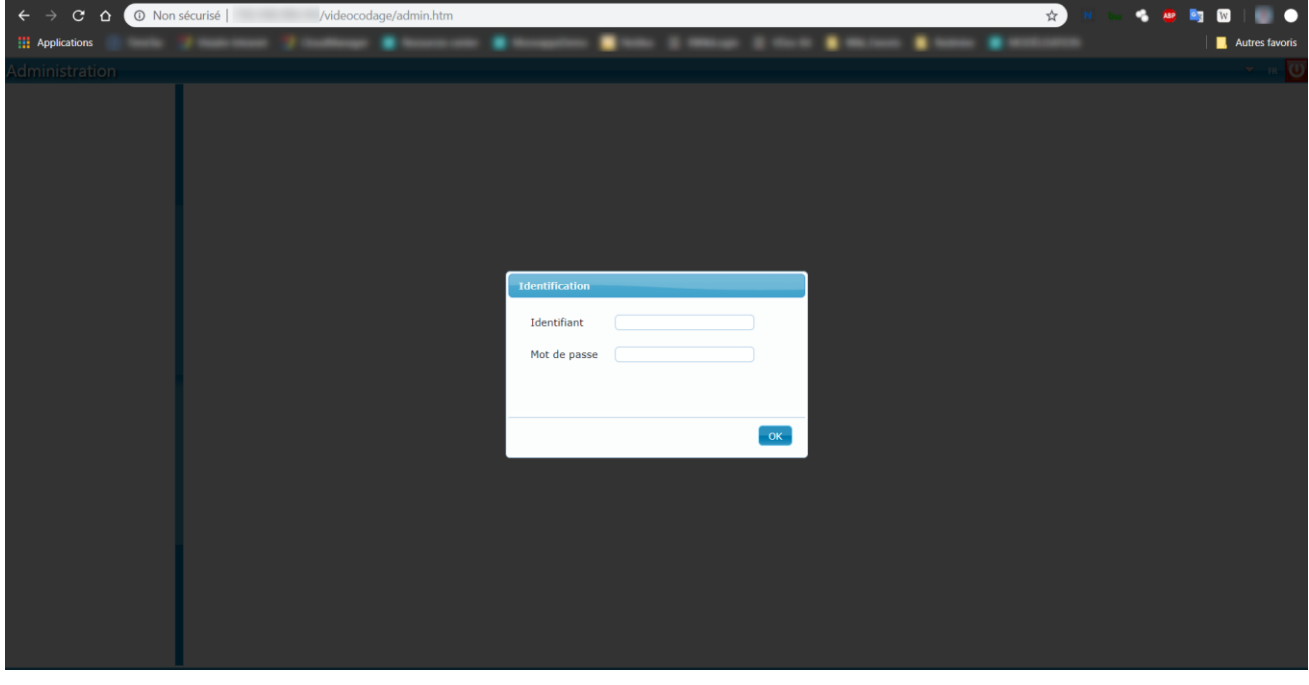

Connectez-vous avec le compte administrateur prédéfini par défaut lors de l'installation du vidéocodage. Il s'agit de l'identifiant « administrator », sans mot de passe (si vous ne l'avez pas encore modifié).

Pour modifier le mot de passe, vous devez vous connecter au vidéocodage (http://\*VotreServeurCapture\*/videocodage/) et cliquez sur Fichier→Modifier mot de passe.

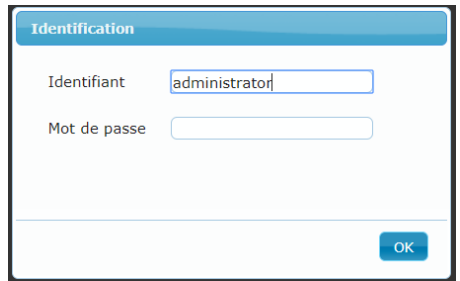

#### <span id="page-5-0"></span>Présentation de l'interface

L'interface se compose de plusieurs parties :

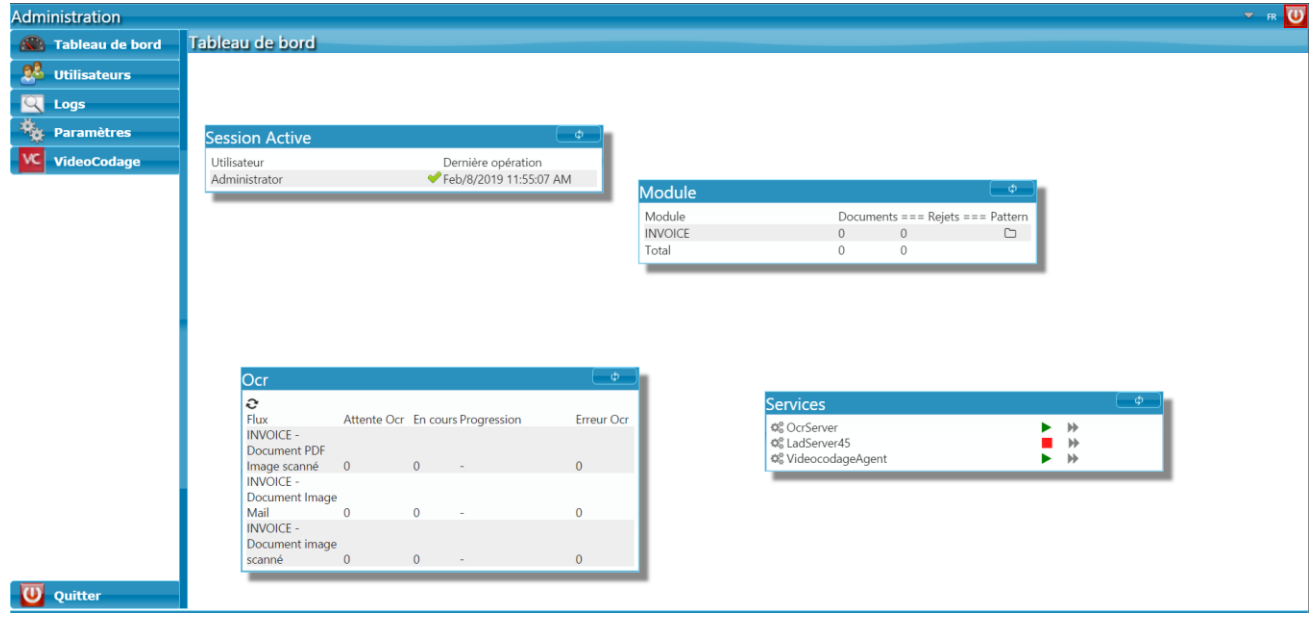

- La liste des menus, sur la gauche, donne accès aux différentes fonctionnalités de l'administration. Nous reviendrons plus tard sur chacune d'elles. Tout en bas, vous pouvez vous déconnecter.
- La partie centrale prédominante, affiche les informations du menu sélectionné. Par défaut, l'administration affiche les informations du menu « Tableau de bord ».
- Dans le coin supérieur droit, vous avez la possibilité de changer la langue entre anglais et français ainsi que de vous déconnecter également.

#### <span id="page-5-1"></span>Tableau de bord

Ce premier onglet permet de voir les connections utilisateurs et l'évolution des documents traités par le vidéocodage. Vous avez la possibilité de déplacer chacun des tableaux.

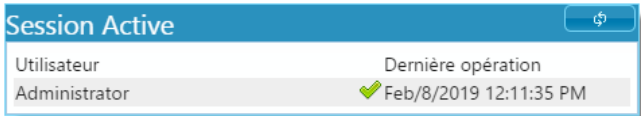

Le bouton présent en haut à droite de chaque fenêtre permet de rafraîchir l'affichage.

#### <span id="page-5-2"></span>Session active

Cette fenêtre montre la liste des utilisateurs connectés au vidéocodage ou à l'outil d'administration avec l'horodatage de la dernière opération. Le vu vert indique que l'utilisateur est connecté sur l'outil d'administration ou au vidéocodage. Un clic droit sur un utilisateur vous permettra de le déconnecter ou de réinitialiser son mot de passe. Une validation sera requise dans le premier cas. Pour le second, une fenêtre vous demandera le nouveau mot de passe ainsi que la confirmation. La saisie vide est autorisée.

#### <span id="page-5-3"></span>Module

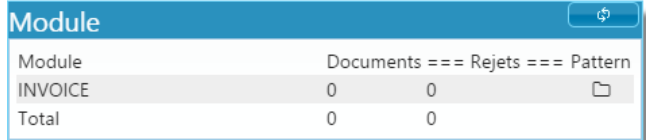

Cette fenêtre affiche le nombre de documents présents au vidéocodage par flux (ici : INVOICE). Documents indique les non-traités et Rejets ceux mis en attente.

La colonne Pattern permet, en cliquant sur l'icone en forme de dossier, d'accéder aux empreintes. Une nouvelle fenêtre s'ouvre alors avec la liste des empreintes, le numéro de répertoire, l'identifiant et le nombre

Copyright © Visiativ – Tous droits réservés Tel : 33 (0) 478 87 33 00 – www.moovapps.com d'empreintes disponibles. Vous pouvez supprimer un répertoire en cliquant sur la croix rouge. La ligne devient alors rouge. Vous pouvez ainsi en sélectionner plusieurs. Finalement, cliquez sur Supprimer les empreintes pour valider votre choix. Attention à bien relancer ensuite le service du serveur de LAD.

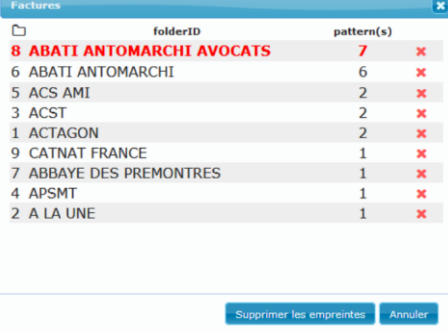

#### <span id="page-6-0"></span>Service

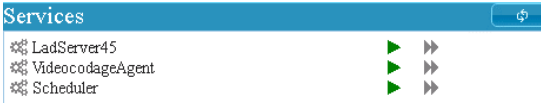

Cette fenêtre montre les différents services et permet de les (re)démarrer en cliquant sur la double flèche grise. Il ne permet pas cependant de les arrêter.

moovapps

Vous pouvez voir aussi l'état actuel de vos services :

Pour un service *démarré* 

Pour un service arrêté

**A** Pour un service *non-installé* 

Afin de les rendre accessible, vous ne devez pas oublier de déclarer vos services dans le ConfiguratorDB au niveau du paramètre *listeService* dans l'onglet Générique→Paramètre. Vous devez aussi cocher la case Activé. Enfin, relancez IIS après modification.

#### <span id="page-6-1"></span>Utilisateurs

Cet onglet nous montre la liste des utilisateurs et des groupes ayant accès au vidéocodage. Il permet aussi de gérer les droits d'accès aux flux.

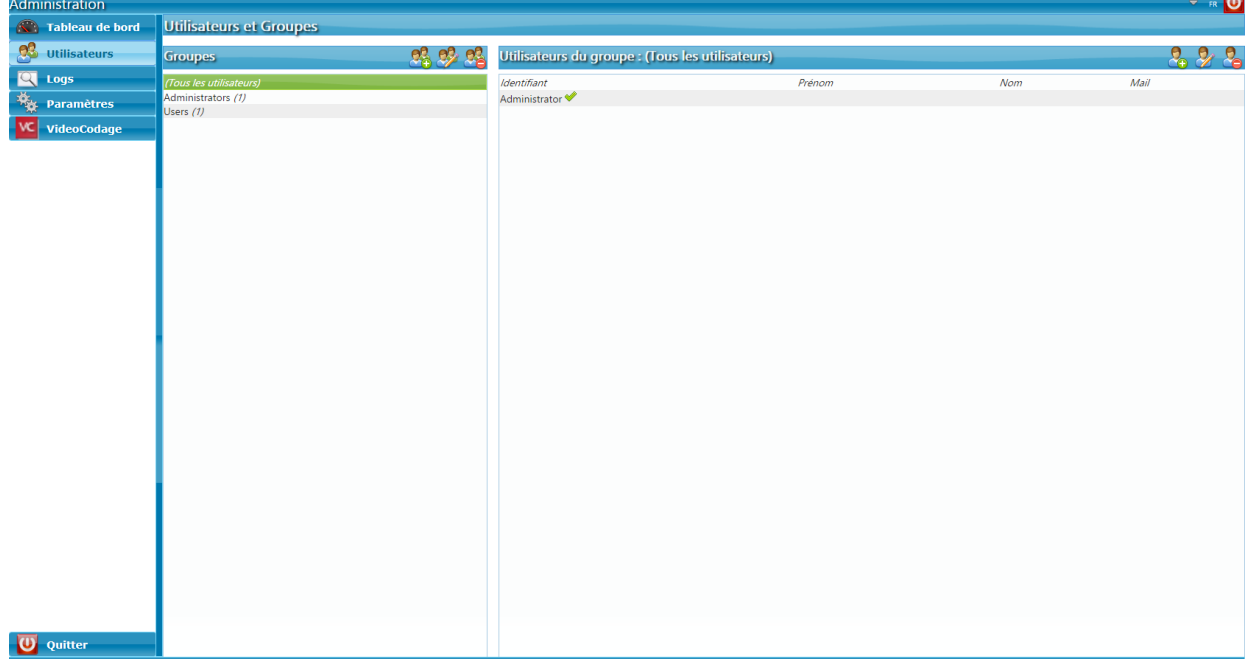

## moovapps

#### <span id="page-7-0"></span>Groupe

Administration des différents groupes. Pour chaque groupe, vous voyez le nombre d'utilisateurs associés entre parenthèses. Vous avez la possibilité d'effectuer diverses actions : ajouter, modifier ou supprimer un groupe. Pour chaque action, une nouvelle fenêtre s'ouvrira.

- Ajouter un groupe :
	- o Le nom du groupe est obligatoire.
	- o Le choix du flux est possible. Si tel est le cas, la liste des flux apparait et vous devez les sélectionner. Les flux autorisés seront suivis par un vu vert, les flux interdits par un vu rouge. Ce dernier ne sera pas visible au vidéocodage pour les membres du groupe. Pour changer la visibilité du flux et ainsi sélectionner ceux souhaités, il faut cliquer sur le vu.
- Éditer un groupe :
	- o La fenêtre avec les informations sur le groupe apparait. Vous pouvez alors les modifier.
	- o Tous les champs peuvent être modifiés.
- Supprimer un groupe :
	- o Permet de supprimer le groupe sélectionné.
	- o Attention ! Seuls les groupes sans utilisateurs peuvent être supprimés. Sinon, vous aurez une erreur.

#### <span id="page-7-1"></span>Utilisateurs du groupe

Administration des utilisateurs en fonction du groupe initialement sélectionné. Pour afficher tous les utilisateurs, il faut sélectionner (Tous les utilisateurs) dans la partie groupe.

Vous pouvez ajouter, modifier et supprimer des utilisateurs ainsi que réinitialiser leurs mots de passe et les déconnecter. Pour chacune de ces actions, une fenêtre ad-hoc s'ouvrira. Le vu vert indique que l'utilisateur est connecté à l'outil d'administration ou au vidéocodage.

#### • Ajouter un utilisateur :

- o Permet la création d'utilisateur
- o Le login est obligatoire.
- o Il faut ajouter l'utilisateur à un groupe. Par défaut, c'est le groupe initialement sélectionné. Il faut cliquer sur le plus vert pour que le groupe soit ajouté. L'utilisateur hérite des droits du groupe sur le(s) flux de traitement.

#### • Éditer un utilisateur :

- o La fenêtre avec les informations sur l'utilisateur apparait. Vous pouvez alors les modifier.
- o Tous les champs peuvent être modifiés.
- Supprimer un utilisateur :
	- o Permet de supprimer l'utilisateur sélectionné.
- Réinitialiser le mot de passe :
	- o Permet de changer/réinitialiser le mot de passe.
	- o Il faut saisir le nouveau mot de passe et sa confirmation.
	- o Aucune restriction pour la saisie et la valeur vide est aussi autorisée.
- Déconnecter :
	- o Permet de déconnecter l'utilisateur sélectionné.
	- o L'action n'est accessible que pour les utilisateurs connectés.
	- o Une validation sera demandée.

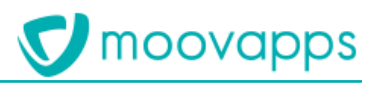

#### <span id="page-8-0"></span>Logs

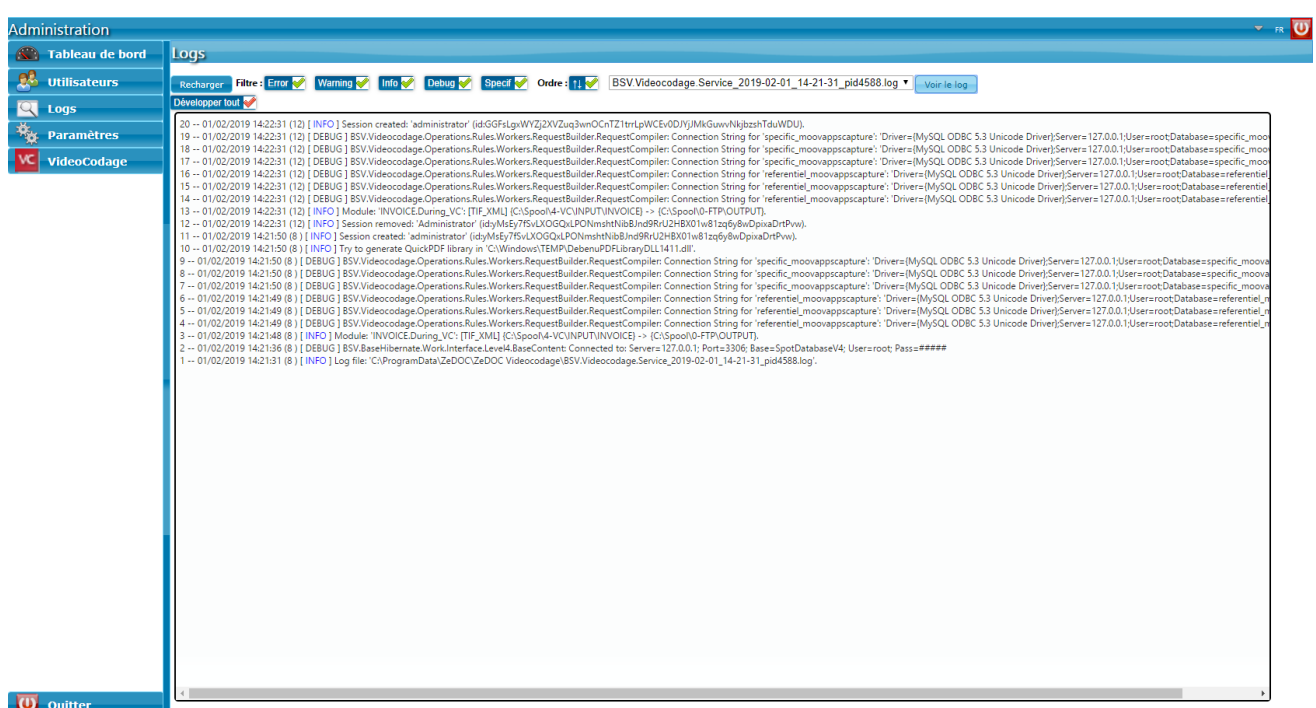

Cet onglet montre les fichiers de logs du vidéocodage. Une liste déroulante permet de choisir le fichier voulu. Des filtres permettent d'améliorer la lisibilité. Un vu vert signifie une option activée, un vu rouge, désactivée. Vous pouvez aussi ordonner l'affichage de façon chronologique ou antichronologique.

Vous pouvez aussi afficher le détail des lignes de log grâce à l'option Développer tout. Les lignes contenant plus de détail possèdent un petit signe plus en début de ligne.

#### <span id="page-8-1"></span>Paramètres

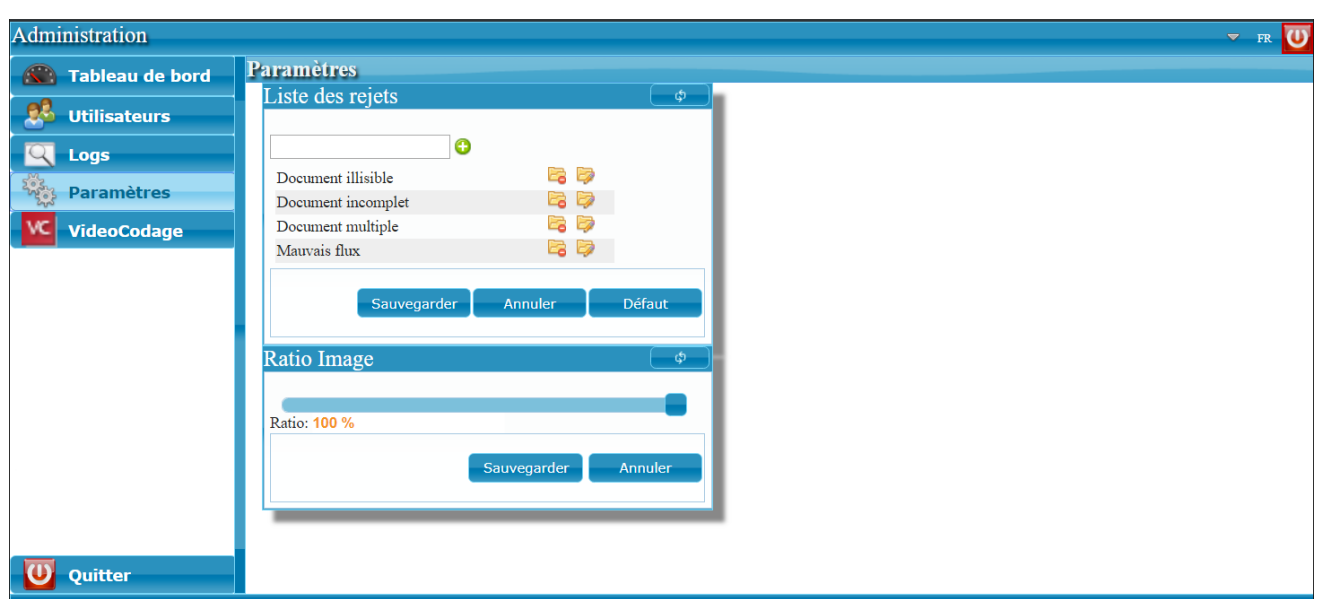

Cet onglet permet la visualisation des paramètres liés au vidéocodage. Vous pouvez modifier l'emplacement des fenêtres en cliquant dessus.

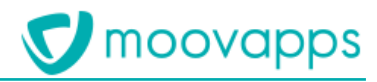

#### <span id="page-9-0"></span>Liste des rejets

Cette fenêtre affiche la liste des sous-répertoires disponibles en cas de rejet du document durant la phase de vidéocodage. Par défaut, elle est constituée de quatre dossiers : Document illisible, Document incomplet, Document multiple, Mauvais flux. Vous pouvez gérer cette liste en ajoutant, modifiant ou supprimant des sous-dossiers.

N'oubliez pas d'enregistrer vos modifications, sinon elles ne seront pas effectives malgré leur visibilité dans le tableau.

Vous pouvez à tout instant réinitialiser les quatre sous-dossiers par défaut grâce au bouton Défaut.

Tous les sous-dossiers qui se trouvent dans cette fenêtre se trouvent ensuite dans le vidéocodage au niveau du bouton Rejeter. Cela vous permet de créer une arborescence de sous-répertoire dans le flux Rejet.

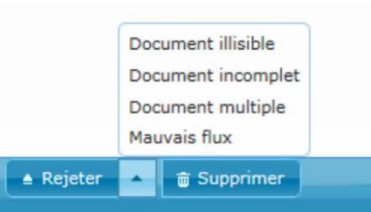

#### <span id="page-9-1"></span>Ratio Image

Cette fenêtre permet de gérer le ratio de la taille des images affichées au vidéocodage par rapport à leur taille réelle. Le réglage peut se faire entre 30% et 100%.

#### <span id="page-9-2"></span>Vidéocodage

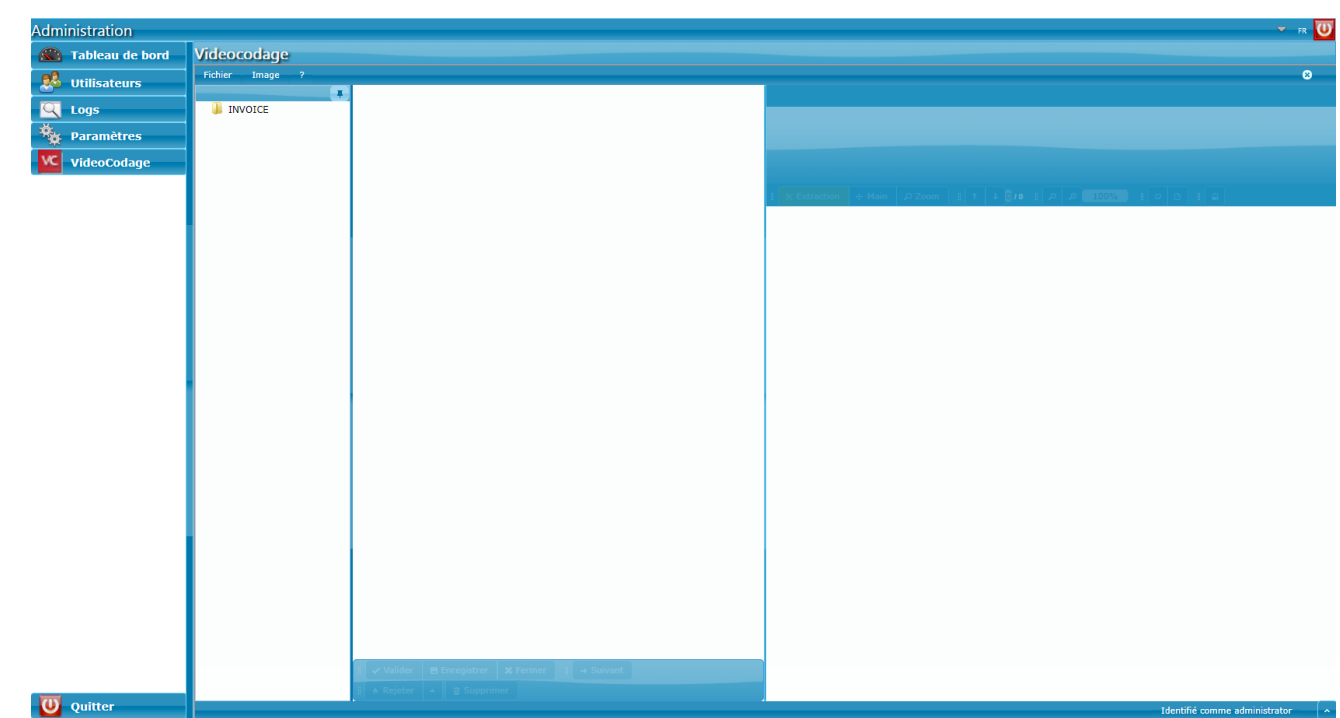

Cet onglet permet d'ouvrir une session de vidéocodage. Vous pouvez aussi y accéder via l'URL directe : http://\*VotreServeurCapture\*/videocodage/

On peut visualiser et valider les documents directement depuis cet onglet.

Attention : Avant de changer d'onglet, il est important de bien fermer le document ouvert. En effet, il reste actif dans le vidéocodage même après changement de page, ce qui le rend inaccessible ensuite dans le vidéocodage.

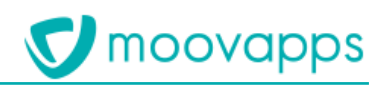

#### <span id="page-10-0"></span>Utilisation

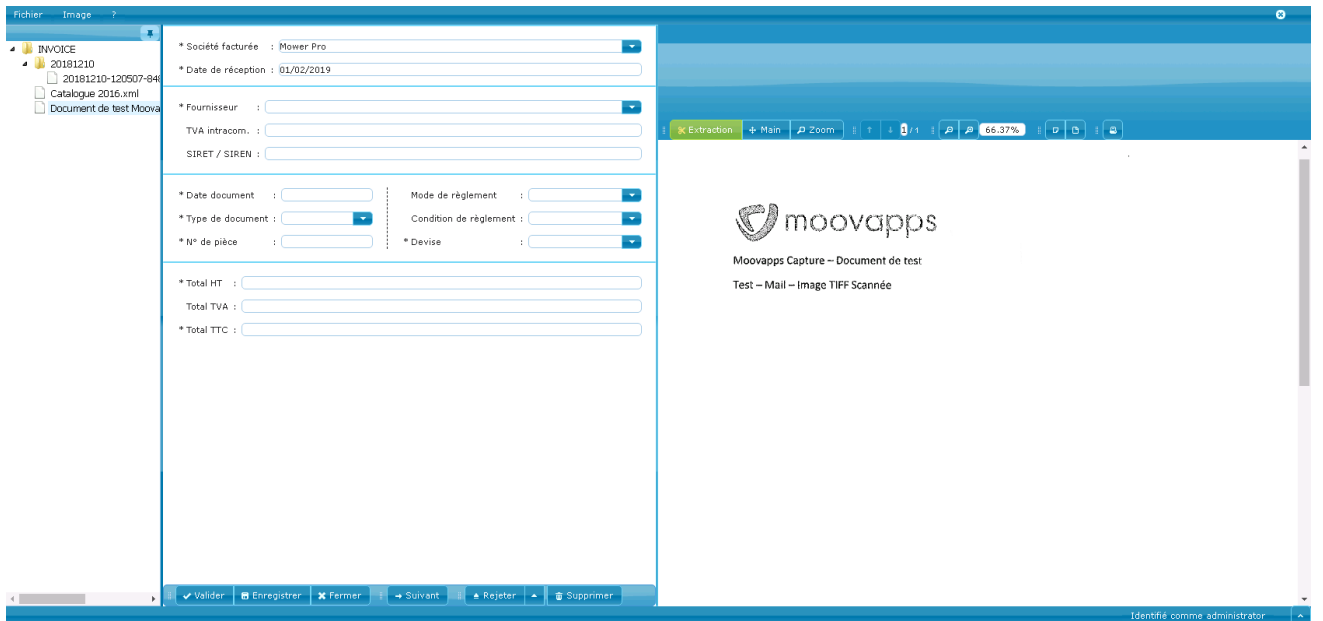

L'utilisation du vidéocodage est assez aisée. L'outil sera capable, après le temps d'apprentissage de lire la plupart des documents correctement. Il ne restera à l'utilisateur plus qu'à contrôler la véracité des informations dans les champs et à valider les documents. Pour valider le document, il faut, qu'à minima, les champs obligatoires soient remplis (ceux avec un astérisque).

Pour renseigner/corriger les valeurs des champs, il suffit de sélectionner le champ en question et ensuite de cliquer sur la valeur directement dans la visualisation de la pièce sur la droite ou de faire un cliquer glisser sur la zone voulue.

Une fois le document validé, le PDF et son compagnon XML seront stockés dans un dossier ad-hoc préalablement défini (cf. documentation d'installation). Côté Moovapps Process, il ne vous restera plus qu'à exécuter l'agent : « Moovapps Capture - Initialisation des documents de processus » qui se chargera d'importer et d'initier les documents de processus et d'exécuter la première étape.

### <span id="page-11-0"></span>Bonus

#### <span id="page-11-1"></span>Tuile d'accès au vidéocodage

Il se pourrait que vous ayez besoin de mettre en place une tuile pointant directement vers le vidéocodage. Pour ce faire, il vous suffit d'accéder, en sysadmin, à la configuration via le Workplace et de rajouter un service.

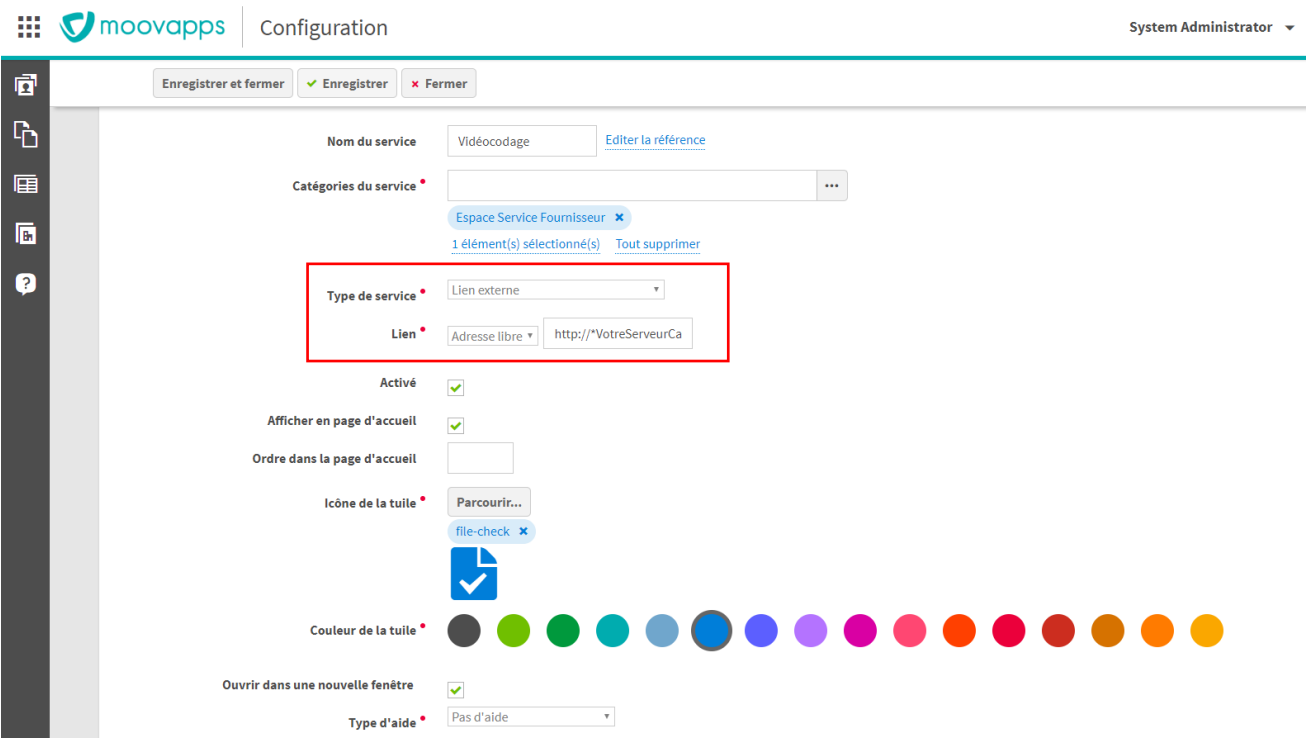

Il faut choisir le type de service : « Lien externe » et mettre « Adresse libre » comme lien. Enfin, il faut entrer l'URL de votre session de vidéocodage : http://\*VotreServeurCapture\*/videocodage/

Attention cependant à ce que ce lien soit bien accessible depuis les machines de votre client (à voir avec votre client directement).

Pensez aussi à cocher la case « Ouvrir dans une nouvelle fenêtre » afin de ne pas écraser la page Workplace.

Ne pas oublier, une fois le service en place, de gérer la sécurité afin que seules les personnes autorisées à faire du vidéocodage puisse voir la tuile.